**Программный комплекс «RUPOR»**

# **Функциональные характеристики**

На 10 листах

Москва, 2024

# **Аннотация**

Настоящий документ содержит описание функциональных характеристик программного комплекса «RUPOR» (далее – ПК «RUPOR»).

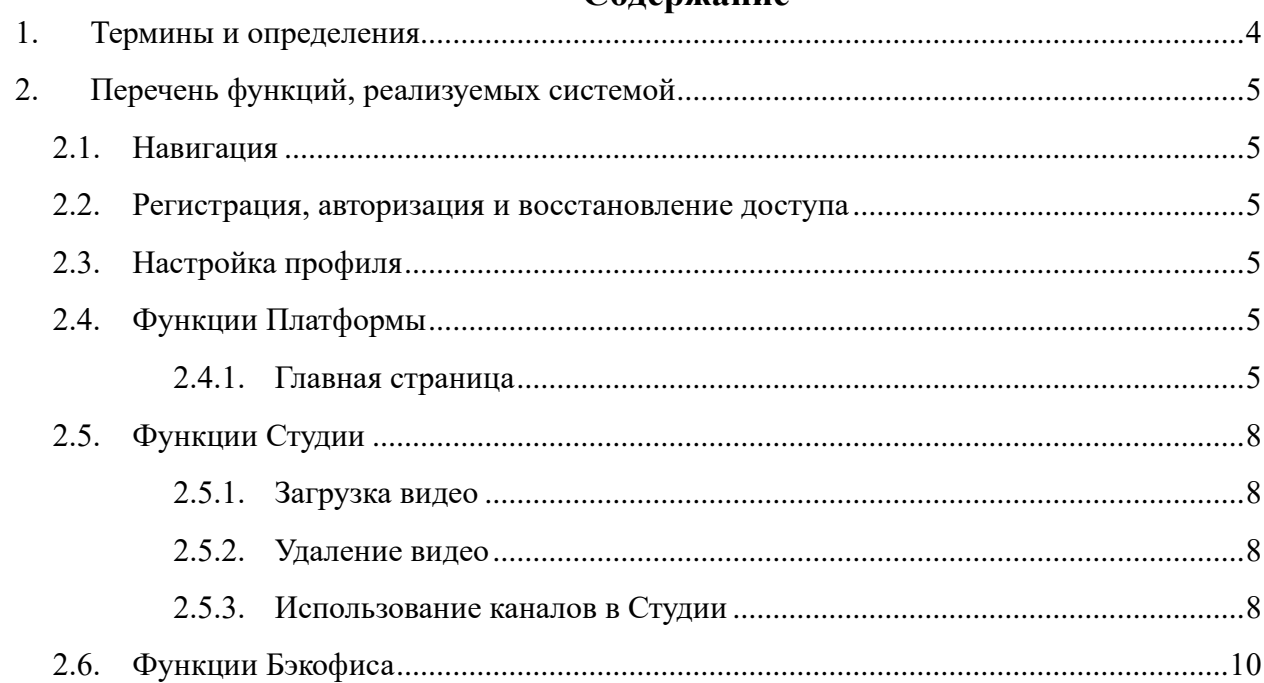

# <span id="page-3-0"></span>**1. Термины и определения**

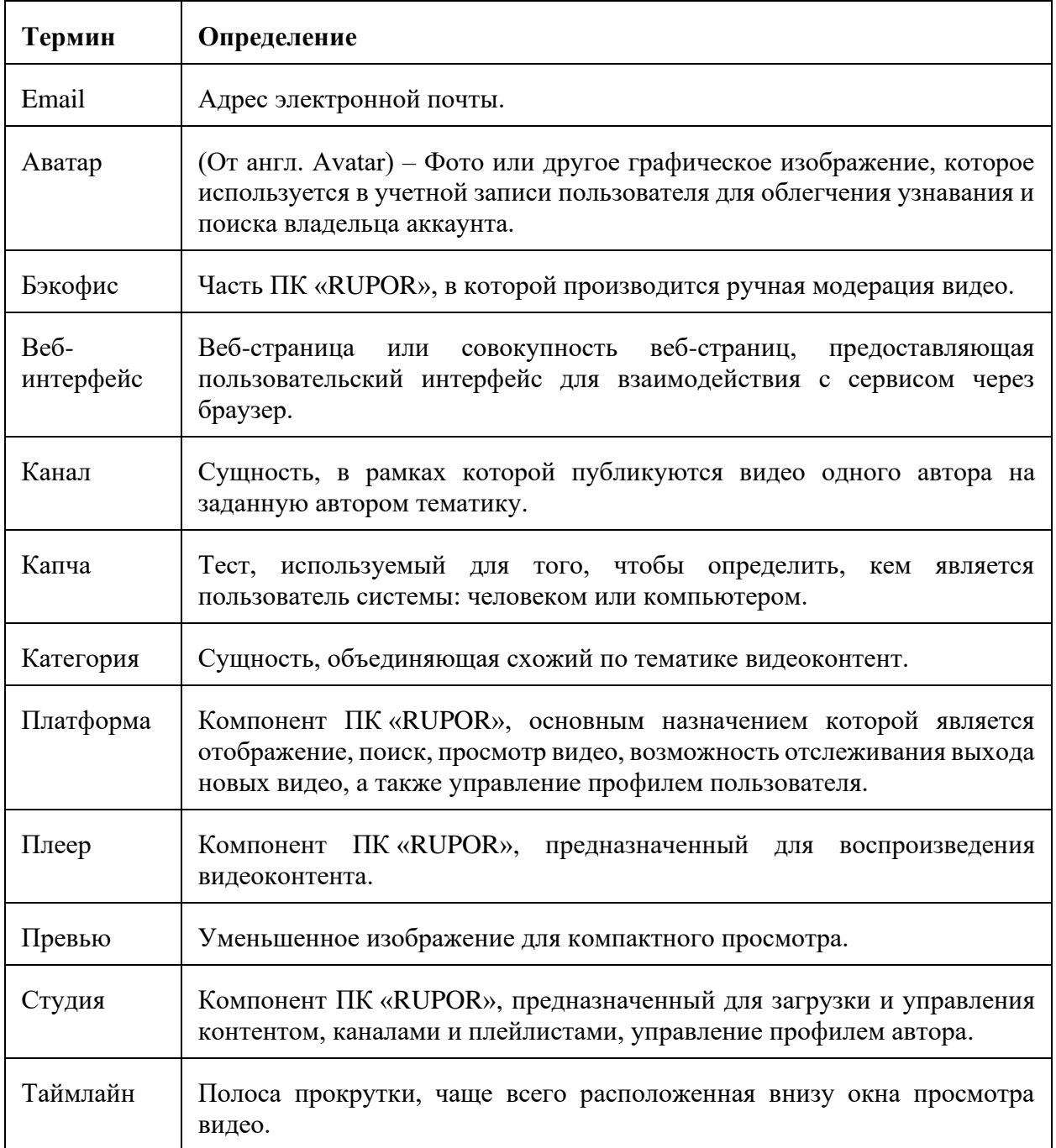

# <span id="page-4-0"></span>**2. Перечень функций, реализуемых системой**

Основные функциональные возможности ПК «RUPOR» приведены в данном разделе.

# <span id="page-4-1"></span>**2.1. Навигация**

Навигация осуществляется через верхнее и левое боковое меню. Функции, доступные через верхнее меню:

- регистрация нового пользователя;
- авторизация существующего пользователя и вход в его профиль;
- настройка профиля пользователя;
- выход из профиля пользователя;
- инициация поиска;
- переход в Студию или в Платформу. Через левое боковое меню доступно перемещение по разделам:
- в Платформе:
	- Главная страница;
	- Категории;
	- Подписки;
	- Каналы;
	- Смотреть позже;
	- Сохраненные;
	- История просмотров;
	- Помощь  $(FAO)$ ;
	- Правовая информация;
- в Студии:
	- Сменить канал;
	- Контент;
	- Аналитика;
	- Плейлисты;
	- Настройка канала;
	- Помощь (FAQ).

# <span id="page-4-2"></span>**2.2. Регистрация, авторизация и восстановление доступа**

Механизм регистрации и авторизации пользователя реализован в рамках одного поля, в котором производится проверка был ли ранее зарегистрирован данный пользователь, а также каким именно способом пользователь хочет зарегистрироваться или авторизоваться, посредством email или номера телефона.

Регистрация по телефону производится с подтверждением номера путем ввода четырех последних цифр поступившегося звонка на указанный пользовательский номер. Регистрация по email должна производиться путем подтверждения почты – пользователь должен ввести код, который высылается на указанную почту.

#### <span id="page-4-3"></span>**2.3. Настройка профиля**

Пользователь имеет возможность отредактировать настройки своего профиля – телефон и email.

# <span id="page-4-4"></span>**2.4. Функции Платформы**

# <span id="page-4-5"></span>**2.4.1. Использование Главной страницы**

При входе в ПК «RUPOR» пользователь попадает по умолчанию на Главную страницу. На этой странице пользователь может просматривать списком все видео с возможностью перехода к поиску и навигации. Страница доступна для всех пользователей, независимо от статуса авторизации.

#### **2.4.2. Использование категорий**

Пользователь может просматривать список категорий, видео и каналов, относящихся к определенной категории. Эти страницы доступны для всех пользователей, независимо от статуса авторизации.

Авторизованный пользователь также может подписаться на выбранный канал или отписаться от него.

#### **2.4.3. Использование подписок**

Авторизованному пользователю доступна функциональность подписки на каналы.

Если пользователь не подписан ни на один канал, на экране «Подписки» ему предоставляется возможность подобрать каналы и подписаться на них.

Пользователь, подписанный на один или несколько каналов, может на экране «Подписки» видеть все вышедшие видео каналов, сгруппированные по датам выхода роликов.

Пользователь может отписаться от канала в любой момент.

#### **2.4.4. Использование очереди воспроизведения видео**

При просмотре видео пользователь может выбрать видео, которое хочет посмотреть следующим – поставив его в очередь воспроизведения. Выбранное видео добавляется в конец очереди. Очередь воспроизведения очищается при перезагрузке браузера и недоступна на других устройствах пользователя.

Список очереди воспроизведения выводится на экране справа.

Пользователь (независимо от статуса авторизации) может:

- добавить видео в очередь;
- удалить видео из очереди;
- начать воспроизведение любого видео из списка;
- изменить последовательность просмотра видео;
- удалить все видео из очереди.

#### **2.4.5. Использование каналов**

Пользователь может просматривать видео авторов на заданную автором тематику в каналах авторов.

#### **2.4.6. Использование плейлистов**

Плейлист — заданный авторизованным пользователем или автором список видео. Плейлисты сохраняются в системе и доступны с любого устройства пользователя.

Плейлист «Смотреть позже» создается автоматически при регистрации пользователя. В этот плейлист сохраняются все видео, на которых пользователь выбрал опцию «Смотреть позже». Пользователь может добавлять и удалять видео в этот плейлист.

Пользователь может создавать дополнительные плейлисты, в том числе при выборе опции «Сохранить» на видео. Эти плейлисты отображаются в разделе «Сохраненные». Пользователь может добавлять и удалять видео в этих плейлистах.

#### **2.4.7. Просмотр видео и использование страницы видео**

Пользователь вне зависимости от статуса авторизации может просмотреть карточку видео с возможностью:

- просмотреть видео, подробнее см. п. [2.4.7.1;](#page-6-0)
- ознакомиться с:
	- метаинформацией по видео,
	- реакциями пользователей,
	- комментариями,
	- каналом, в котором опубликовано видео;
- отсортировать комментарии по дате выхода;
- поделиться видео;
- посмотреть похожие видео;
- перейти на канал, в котором опубликовано видео. Авторизованный пользователь дополнительно может:
- добавить видео в плейлисты;
- сохранить видео;
- отложить видео, чтобы посмотреть попозже;
- подписаться на канал или отписаться от него;
- добавить или убрать реакцию под видео или комментарий;
- добавить, отредактировать или удалить комментарий;
- пожаловаться на видео или комментарий;
- сообщить о технической проблеме. Подробнее о возможности комментирования см. п. [2.4.8.](#page-6-1)

# <span id="page-6-0"></span>**2.4.7.1. Плеер**

Плеер используется для воспроизведения видео. При просмотре видео пользователь может:

- остановить или продолжить воспроизведение;
- выбрать качество воспроизведения;
- перемотать видео;
- отрегулировать громкость звука;
- изменить скорость воспроизведения видео;
- развернуть видео на весь экран или свернуть в мини-окно.

При потере соединения или ошибке при воспроизведении видео выводятся информационные сообщения об ошибках и способах их устранения для продолжения просмотра.

# **2.4.7.2. Комментарии**

Пользователь (вне зависимости от статуса авторизации) может:

- просматривать комментарии под видео, в том числе и дерево комментариев,
- раскрывать и скрывать дерево комментариев;
- увидеть общее количество комментариев;
- выбрать сортировку комментариев по умолчанию. Авторизованный пользователь дополнительно может:
- добавить комментарий;
- отредактировать или удалить свой комментарий;
- поставить или удалить реакцию под комментарием;
- ответить на комментарий. Автор видео дополнительно может:
- заблокировать возможность комментировать видео или скрыть уже добавленные комментарии.

# **2.4.7.3. Пожаловаться на видео**

Пользователь может пожаловаться на видео, если видит, что видео нарушает правила сервиса. Пожаловаться на видео может только авторизованный пользователь

При подаче жалобы пользователь указывает причину жалобы, а также любые дополнительные сведения.

#### <span id="page-6-1"></span>**2.4.8. Сообщение о проблеме**

Авторизованный пользователь может сообщить о технической проблеме.

# **2.4.9. Поиск**

Пользователь может искать видео по названию.

### **2.4.10. Просмотр истории просмотров**

Раздел «История просмотров» содержит историю просмотров видео авторизованного пользователя.

## **2.4.11. Просмотр раздела «Помощь» (FAQ)**

Раздел «Помощь» (FAQ) содержит базовые сведения о ПК «RUPOR» и его функциональности, а также возможность обращения в техническую поддержку.

### <span id="page-7-0"></span>**2.5. Функции Студии**

Автор может:

- просмотреть весь добавленный контент канала со статусами, датой добавления;
- внести и отредактировать метаинформацию по каждому видео и по каналу в целом;
- посмотреть аналитику по каждому видео и по каналу в целом;
- добавлять каналы;
- управлять своими каналами.

## <span id="page-7-1"></span>**2.5.1. Загрузка видео**

Авторизованный пользователь может загрузить видео в систему. В этом случае он становится *автором* по отношению к загруженному видео.

Видео может быть загружено только в существующий канал автора. При загрузке видео автор может:

- добавить описание;
- добавить обложку к видео. Автор может выбрать автоматически сгенерированный при загрузке кадр или загрузить собственный файл;
- добавить в авторский плейлист;
- указать возрастные ограничения;
- выбрать категорию видео;
- добавить теги;
- включить или отключить возможность комментирования видео. Доступные возможности публикации видео:
- черновик видео в этом статусе доступно только автору;
- отложенная публикация видео публикует в заданное автором время после прохождения модерации;
- публикация видео публикуется сразу после прохождения модерации.

#### <span id="page-7-2"></span>**2.5.2. Удаление видео**

Автор может удалить любое видео, которое он загрузил в систему.

#### <span id="page-7-3"></span>**2.5.3. Использование каналов в Студии**

Авторизованный пользователь может:

- создать один или несколько каналов для публикации видео;
- отредактировать настройки собственных каналов;
- удалить собственные каналы.

# **2.5.3.1. Создание и редактирование канала**

При создании канала автор:

- залает название канала:
- добавляет описание канала. При редактировании канала автор может:
- отредактировать название и описание канала;
- добавить обложку, лого и фотографию для канала.

# **2.5.3.2. Авторские плейлисты в канале**

Автор может создавать, редактировать и удалять плейлисты в канале для группировки видео.

Автор может добавить видео в определенный плейлист канала или перемещать видео между плейлистами канала.

#### **2.5.3.3. Удаление канала**

Канал может быть удален автором по собственному желанию. Все видео канала в этом случае удаляются.

# **2.5.3.4. Просмотр аналитики по каналам и видео**

Аналитика доступна по каналам и по отдельным видео.

В Аналитике автору доступны различные отчеты. Отчеты формируются за различные промежутки времени, автор может выбрать нужный промежуток.

### **2.5.3.4.1. Отчет «Общая»**

Отчет «Общая» показывает общую аналитику по каналу/видео. Помогает в отслеживании количества подписчиков, сколько было просмотров контента, а также как много времени пользователи смотрели видео.

- Просмотры общее количество просмотров канала/видео.
- Время просмотра общее время просмотра канала/видео. Отображается в часах.
- Подписчики (канал) количество подписчиков за выбранный период.
- Подписчики (видео) количество пользователей, который подписались на ваш канал под этим видео.
- Лучшие видео за выбранный период 10 видео с наибольшим количеством просмотров на момент выбранного диапазона (от большего к меньшему).
- Опубликованные видео отображение списка видео, просмотренных пользователями, за выбранный период.

## **2.5.3.4.2. Отчет «Просмотры»**

Отчет «Просмотры» показывает углубленную статистику просмотров по конкретному видео или всем видео на канале. Помогает в отслеживании вовлеченности пользователей в контент.

- Просмотры общее количество просмотров конкретного видео или всех видео на канале.
- Уникальные просмотры количество просмотров вашего контента уникальными пользователями.
- Средняя длительность просмотра средняя продолжительность просмотра конкретного видео или всех видео на канале. Отображается как во временном значении, так и в процентном, что позволяет понять, насколько ваш контент удерживает внимание пользователей.
- График удержания (только для видео) показывает какие моменты были наиболее интересны пользователям.

#### **2.5.3.4.3. Отчет «Действия с видео»**

Отчет «Действия с видео» показывает, как пользователи взаимодействуют с контентом. Помогает в отслеживании активности аудитории.

- Лайки количество отметок «Нравится» на конкретном видео.
- Дизлайки количество отметок «Не нравится» на конкретном видео.
- Комментарии количество оставленных комментариев на конкретном видео.
- Поделиться информация о том, сколько пользователей поделились видео.
- Добавить в сохраненное информация о том, сколько раз пользователи сохраняли видео.
- Добавить в «Смотреть позже» информация о том, сколько раз пользователи добавляли видео в плейлист «Смотреть позже».

# **2.5.3.4.4. Отчет «Аудитория»**

Отчет «Аудитория» показывает аудиторию канала. Помогает в понимании целевой аудитории.

- Количество подписчиков показывает динамику подписчиков на канале (тех, кто подписался под видео за выбранный период времени).
- Количество новых подписчиков показывает динамику появления новых подписчиков на канале за выбранный период времени.
- Количество отписавшихся показывает динамику отписок пользователей на канале за выбранный период времени.
- Тип аудитории кто смотрит больше пользователи, которые подписаны на канал, или неподписанные.
- Тип устройства с каких устройств видео смотрят пользователи.

### <span id="page-9-0"></span>**2.6. Функции Бэкофиса**

- Ручная модерация видео и обложек выполняется при загрузке видео или обложки. Модератор выполняет следующие действия:
- 1. берет в работу до 5 объектов;
- 2. проверяет объекты на соответствие правилам ПК «RUPOR»;
- 3. блокирует или допускает к публикации контент по результатам проверки.